## **Orientações para Adesão ao Cadastro Único e Solicitação de Bolsas**

#### **1 - Entrar no site do Campus: https://www.ifsudestemg.edu.br/sjdr**

#### **2- Seguir os passos: Estudante, Sistemas e SIGAA. Veja abaixo:**

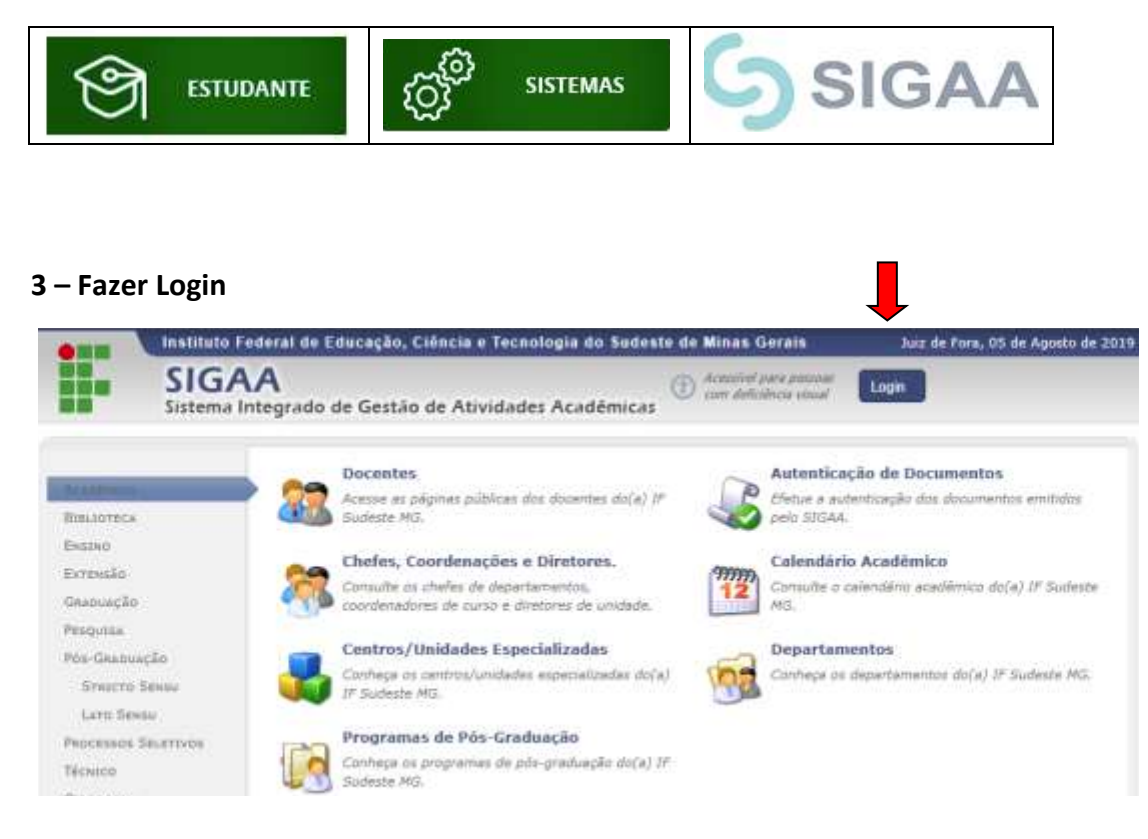

#### **4 – Se o aluno tiver cadastro acessar o sistema com CPF e Senha**.

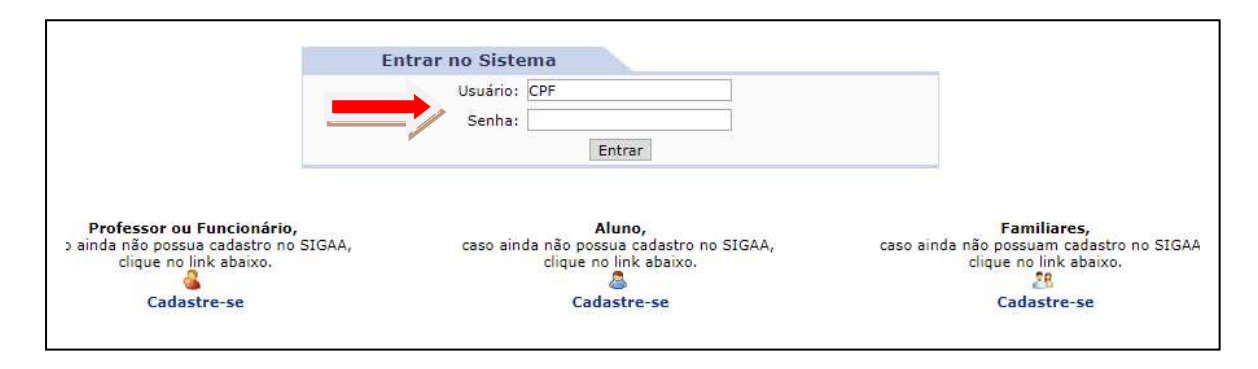

#### **5- Se ainda não tiver cadastrado entrar como Aluno – Cadastre-se**

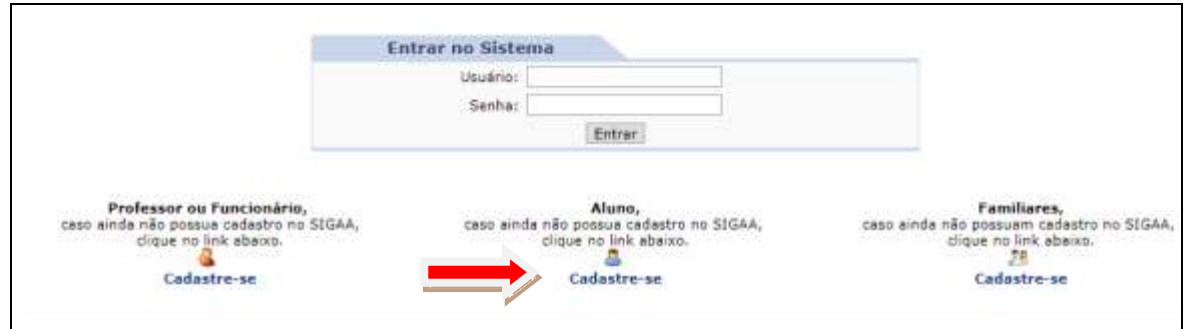

**6- Preencher com seus dados.**

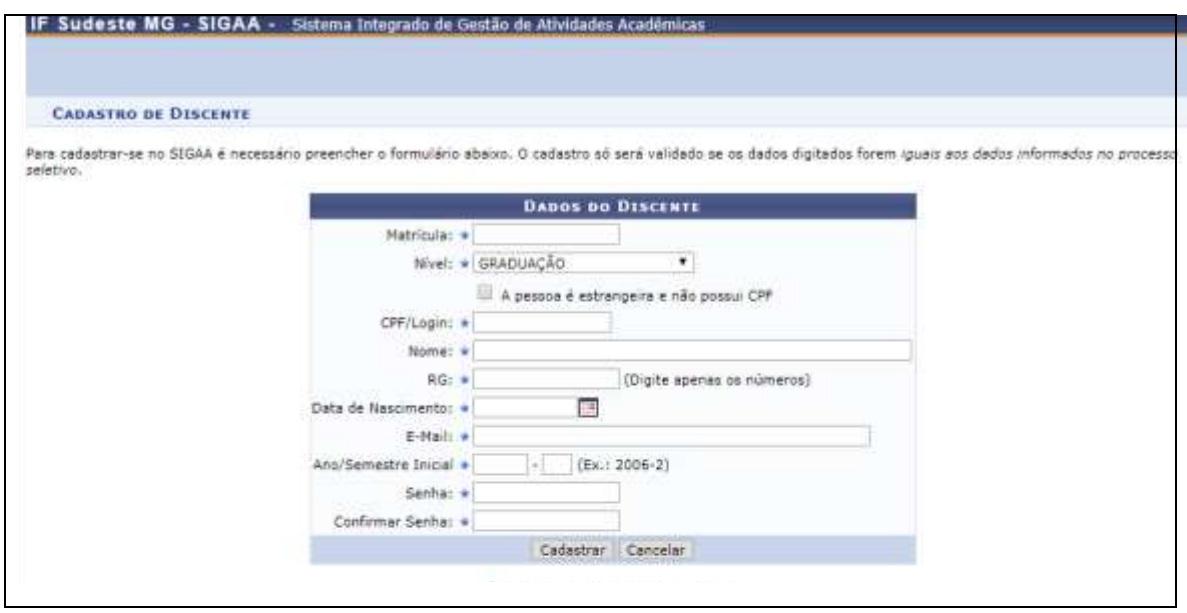

# 7 – **Após cadastro finalizado acesse o sistema com seu Login (CPF) e senha.**

## **1ª ETAPA: Aderir ao Cadastro Único**

## **8- Opção Bolsas – Clique em 'Aderir ao Cadastro'**

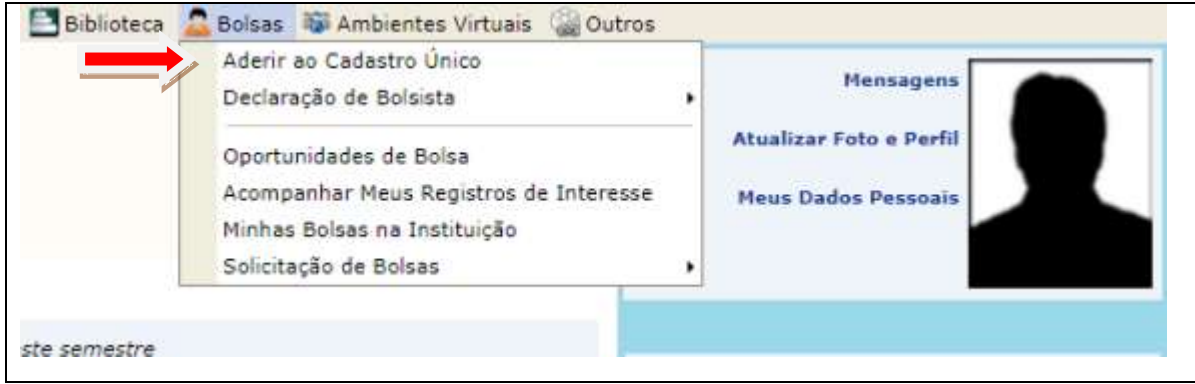

**9 - Leia as instruções e marcar a opção: Eu li e concordo os termos acima citados. CONTINUAR.**

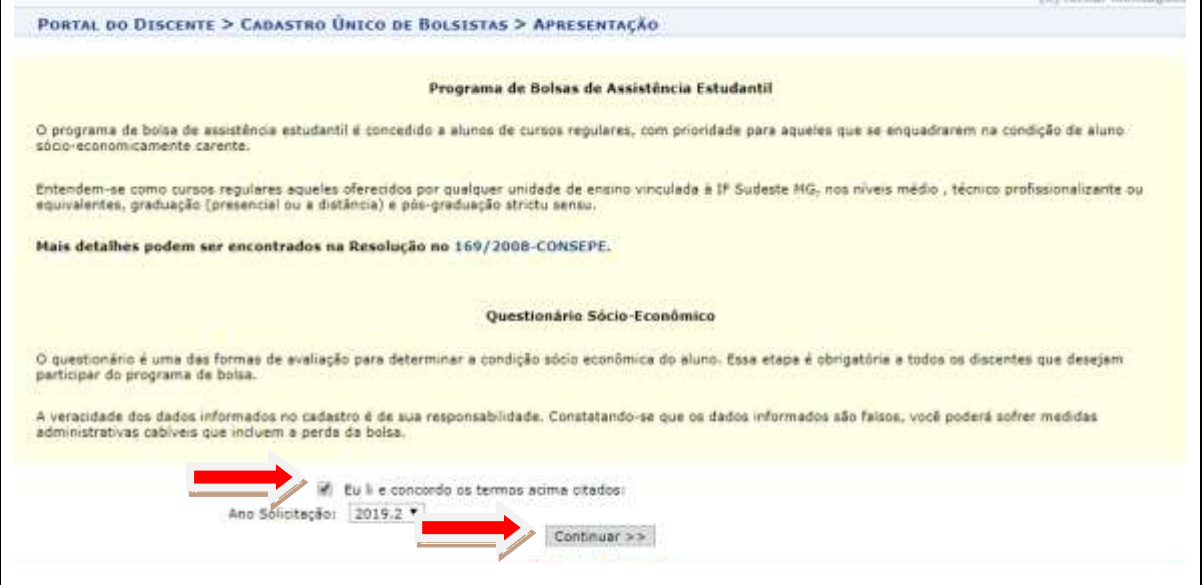

**10 – Preencher os dados abaixo. As alternativas com \* (azul) são obrigatórias. GRAVAR PERFIL.**

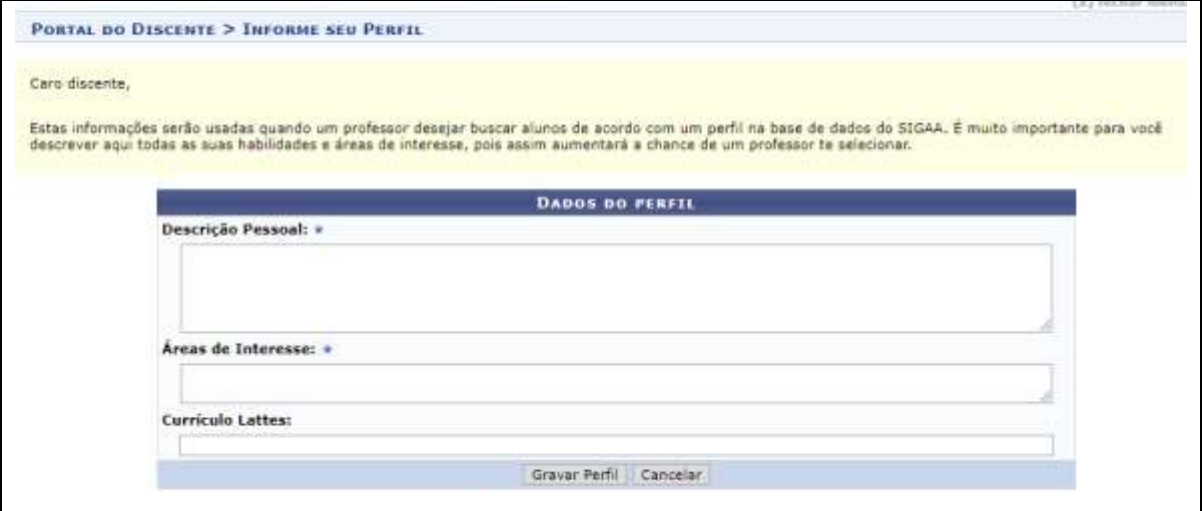

### **11 – Confira seu endereço e CONTINUAR.**

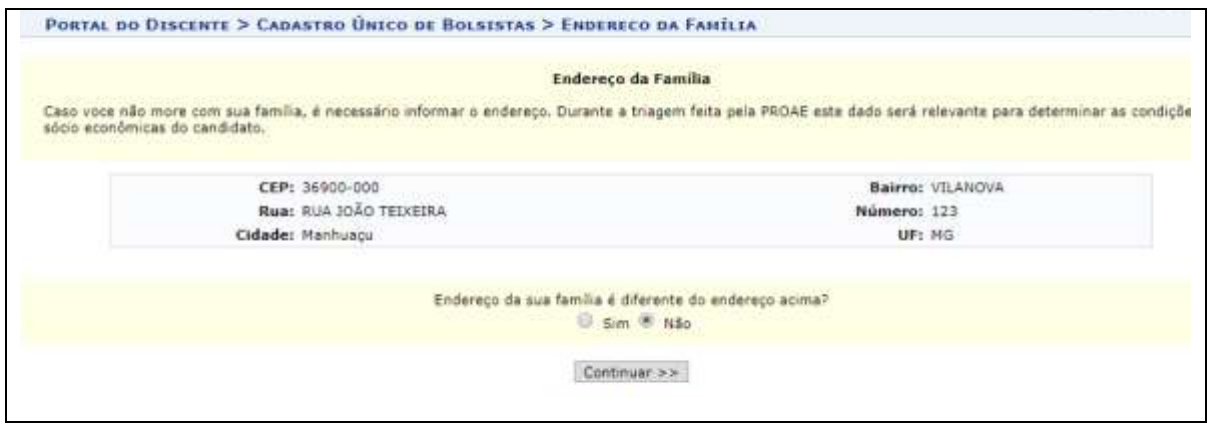

 **– Responda todas as questões do questionário com bastante atenção. Tenha em mãos todos os documentos obrigatórios.**

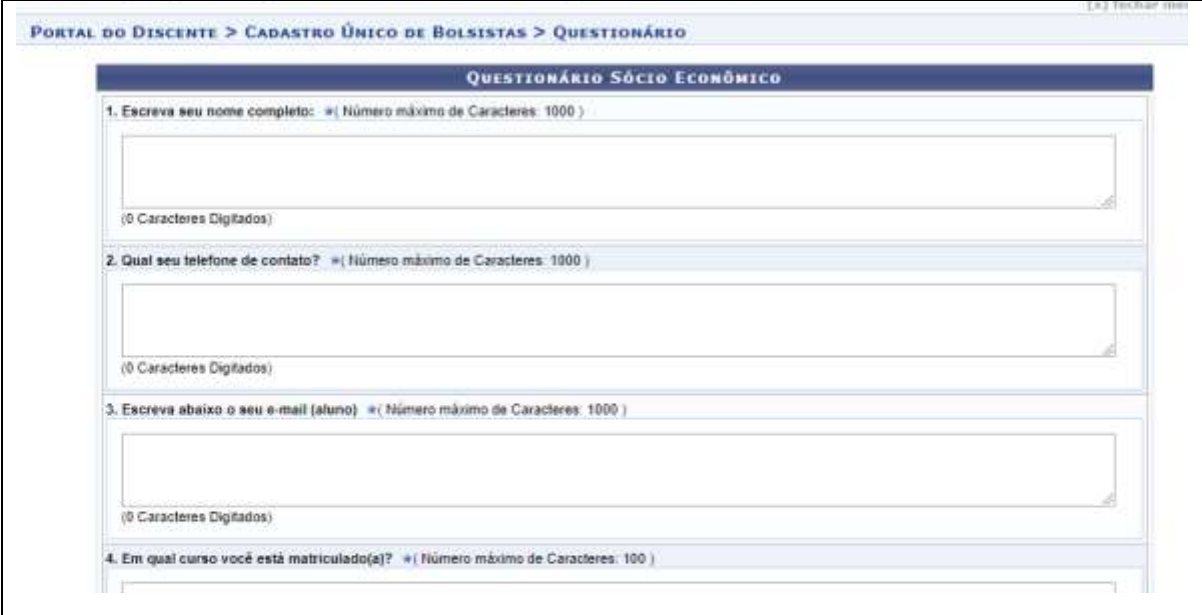

#### **– No final do questionário CONFIRME sua Inscrição**:

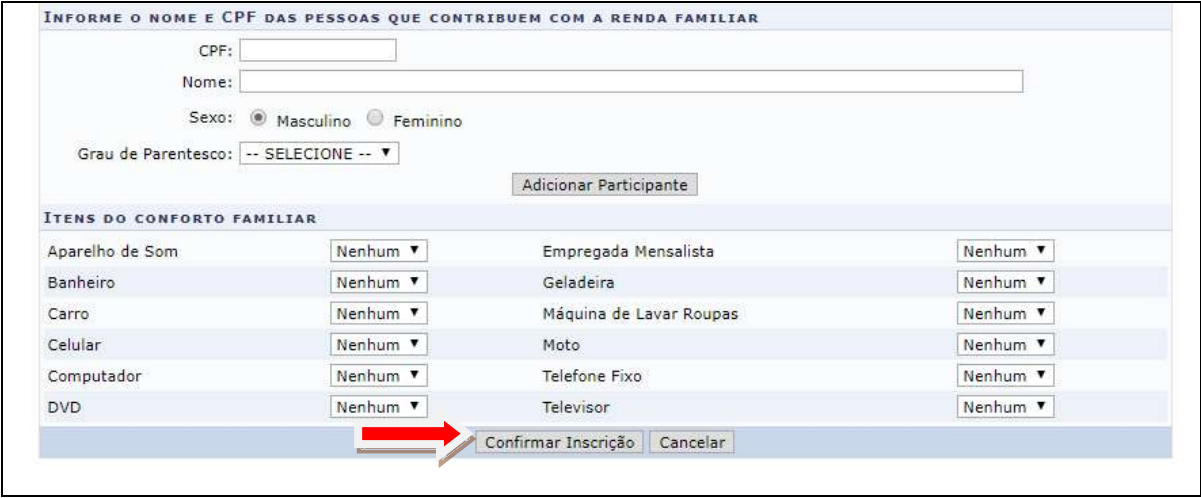

### **2ª ETAPA: SOLICITAR BOLSAS.**

# **14 - Opção Bolsas – Solicitação de Bolsa**

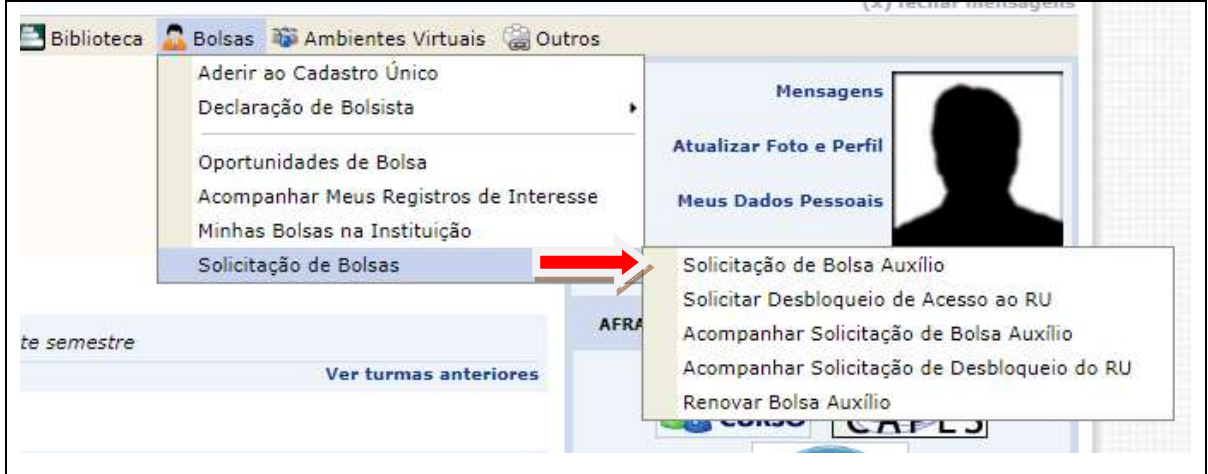

# **15 – Solicitar a modalidade de atendimento pretendida. CONTINUAR**

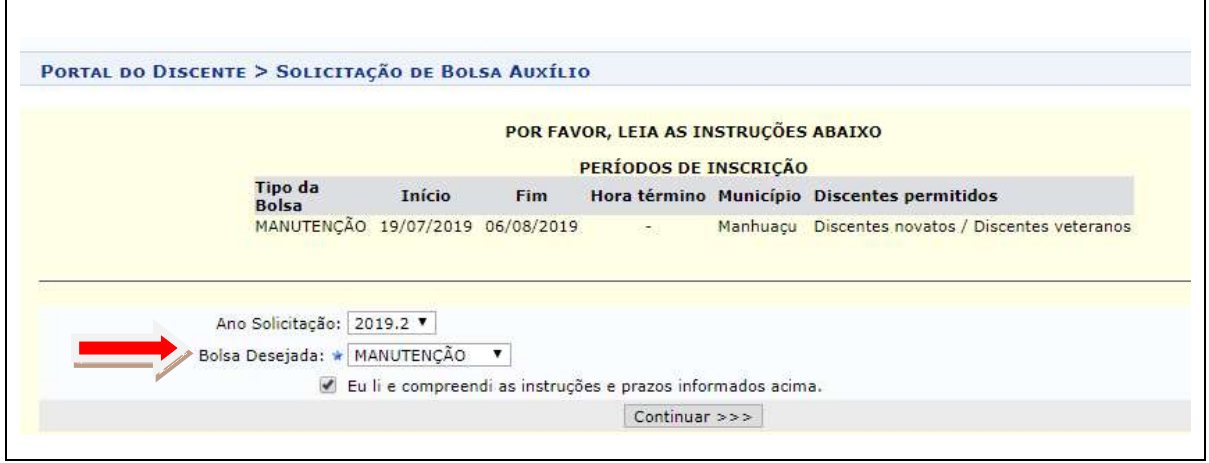

## **ATENÇÂO: Caso apareça a mensagem em vermelho referente a não possui conta bancária seguir os passos: Clique em: 'PORTAL DO DISCENTE'**

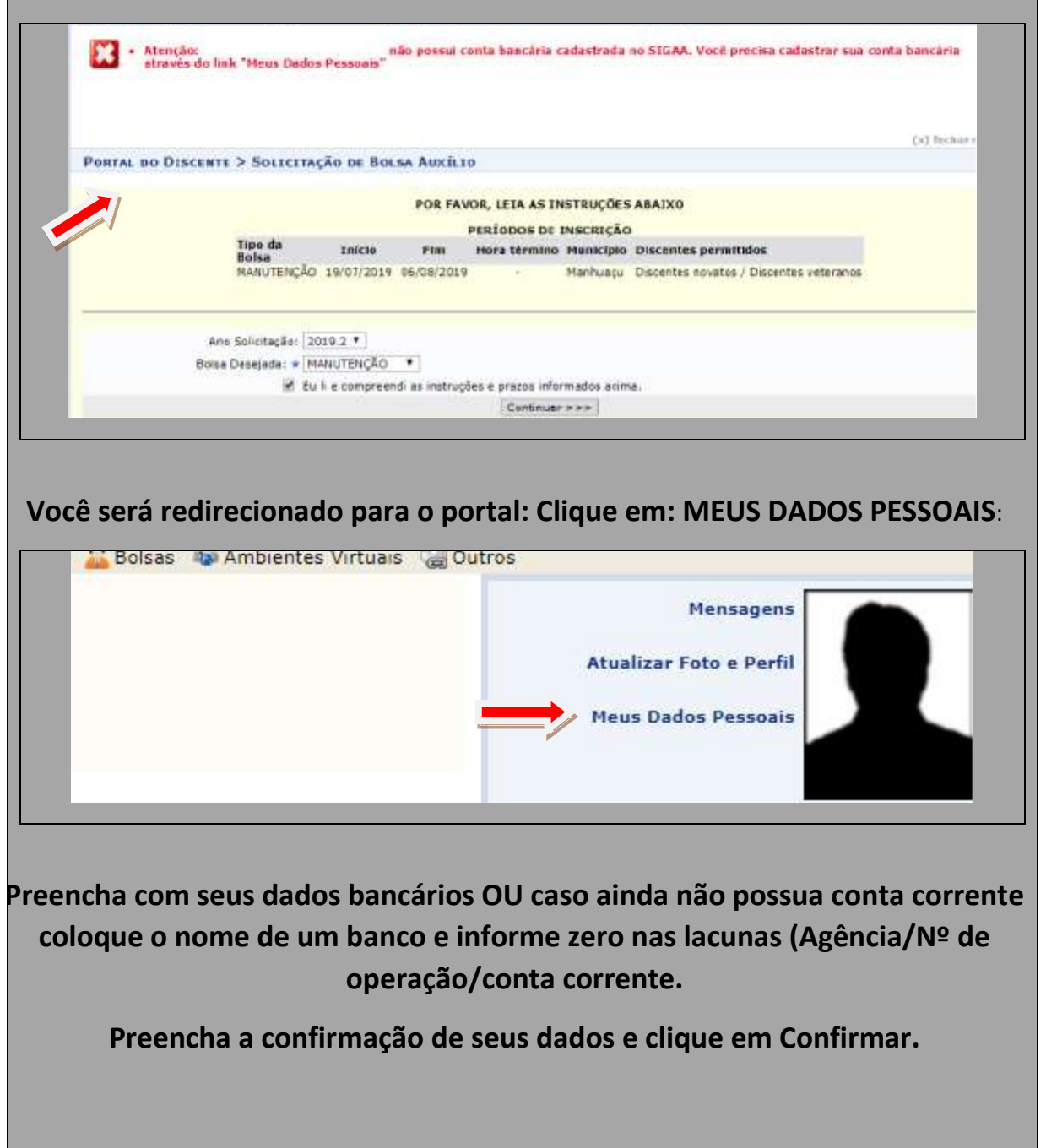

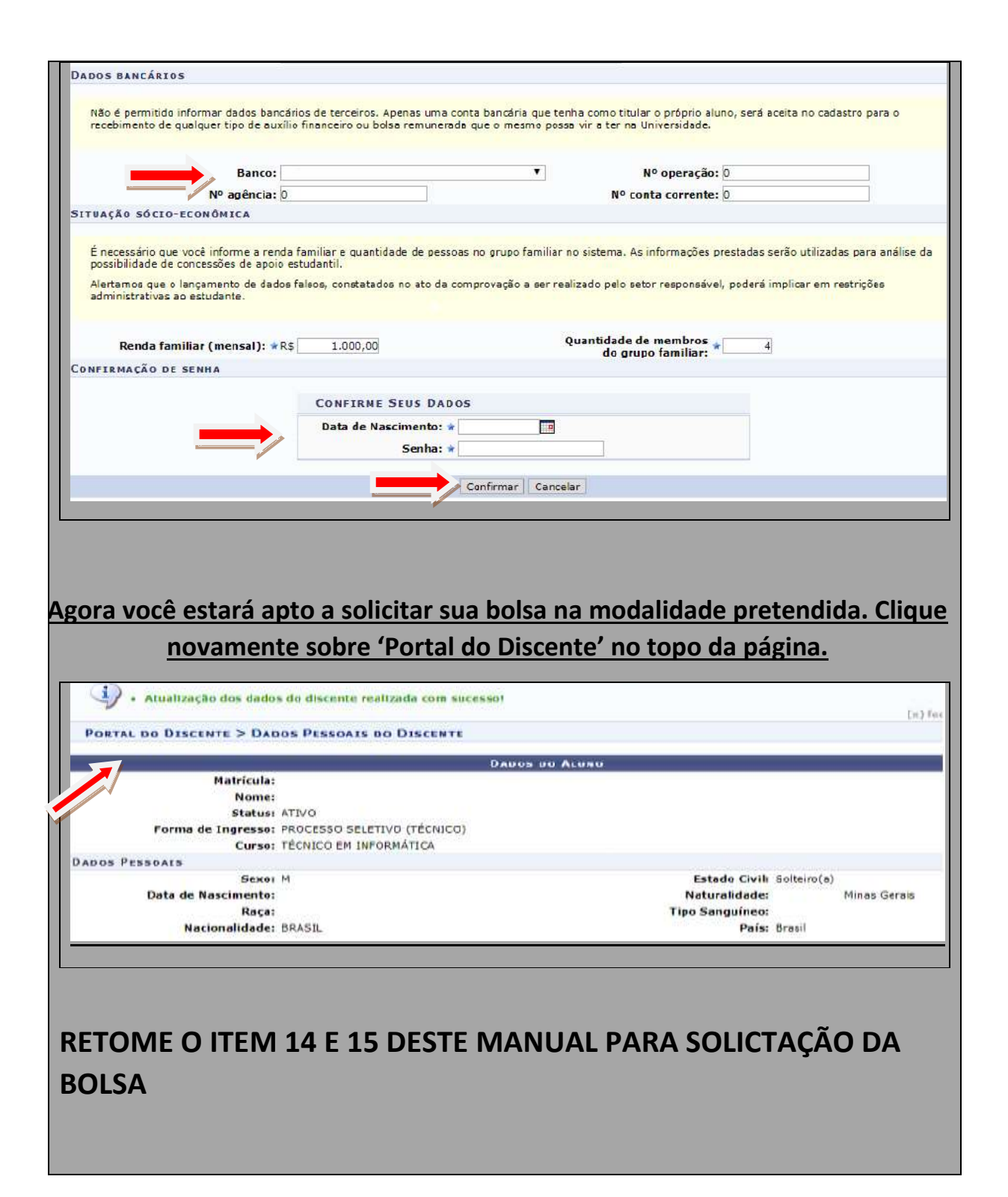

#### **16 – Solicitação da bolsa auxílio**

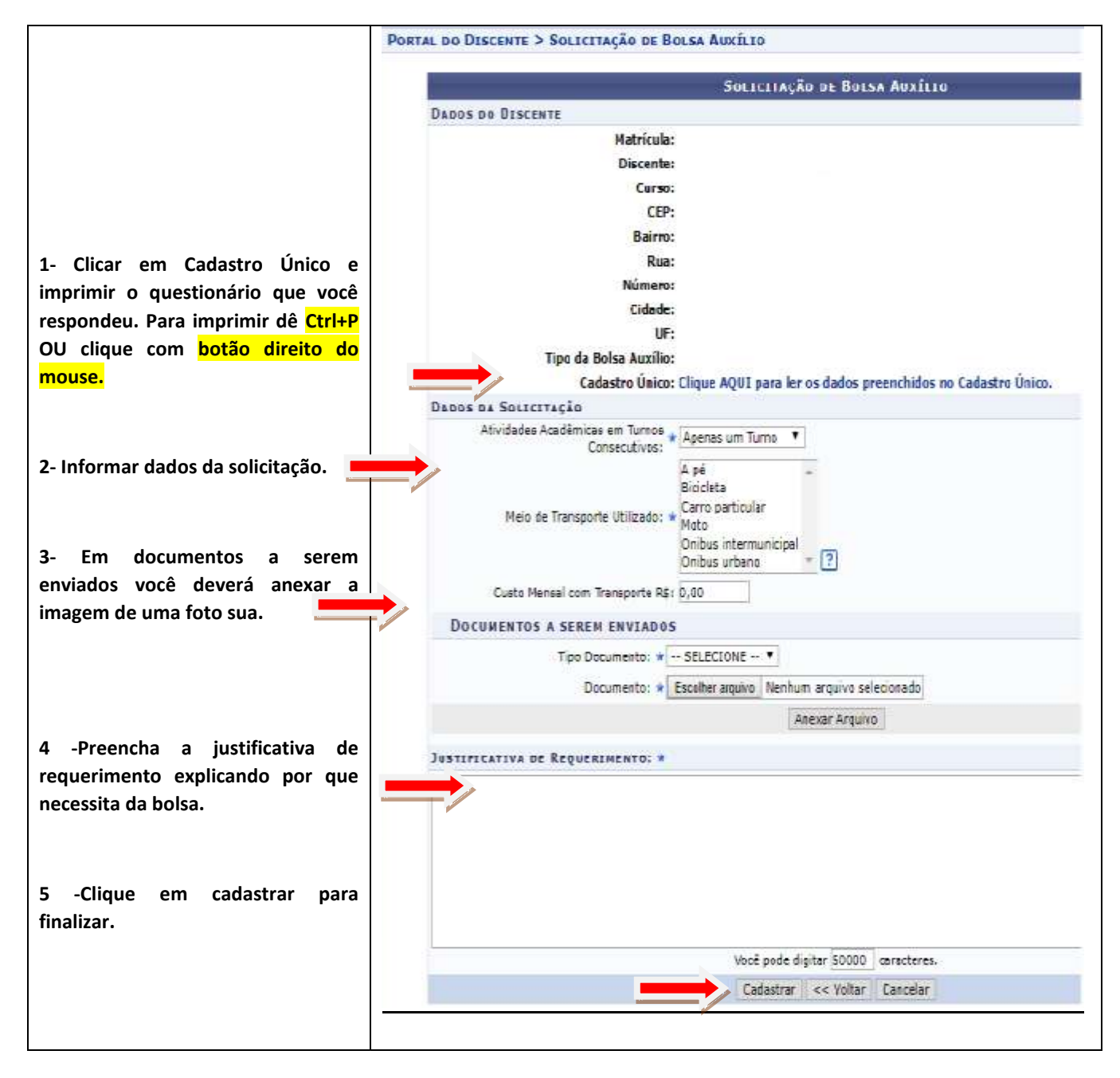

**17 - IMPRIMA seu comprovante para ser entregue junto com os documentos obrigatórios.**

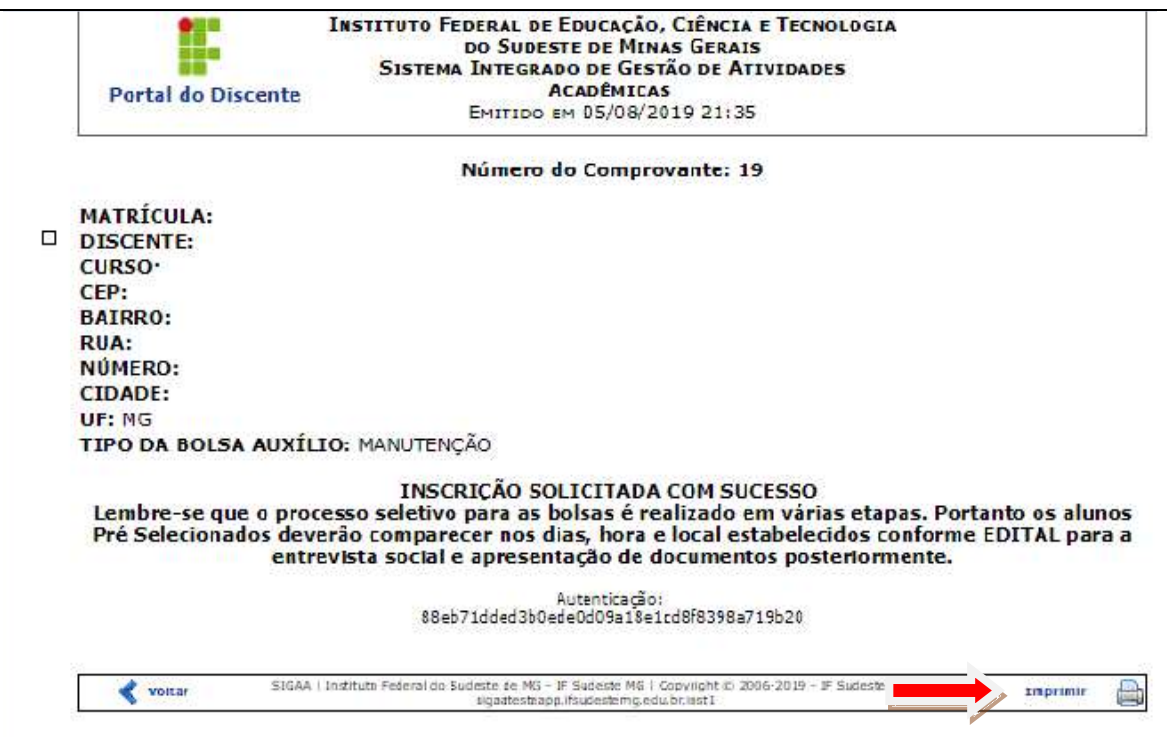

# **ATENÇÃO: Caso você queira solicitar outras modalidades:**

# **Volte ao item 15 e faça novo pedido.**